## **Acceso de los visitantes a la Internet**

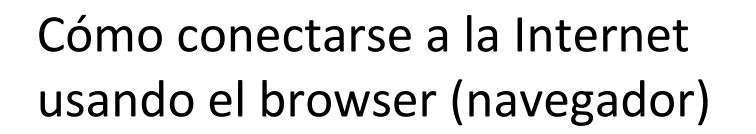

## **Instrucciones paso por paso para los familiares de los pacientes:**

**Paso 1:** En su dispositivo móvil, elija la opción **"Guest-Access"**  (*Acceso para los visitantes*)**.**

**Paso 2:** Haga clic en el botón verde "**Access Internet as a Guest**" (*Acceso a la Internet para los visitantes*) que está en la parte superior de la pantalla**.**

**Paso 3:** Ingrese su **dirección de correo electrónico personal.** Recuerde que debe hacerlo antes de poderse conectar a la Internet. Haga clic en el botón verde de "**Connect Now**" (*Conéctese ahora*).

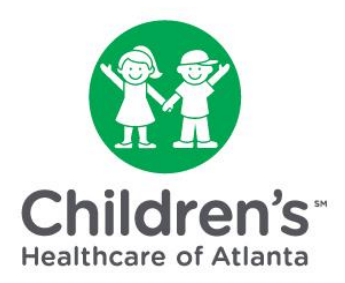

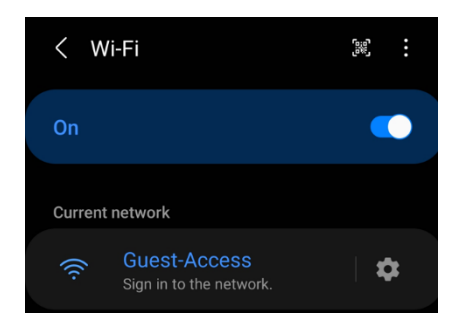

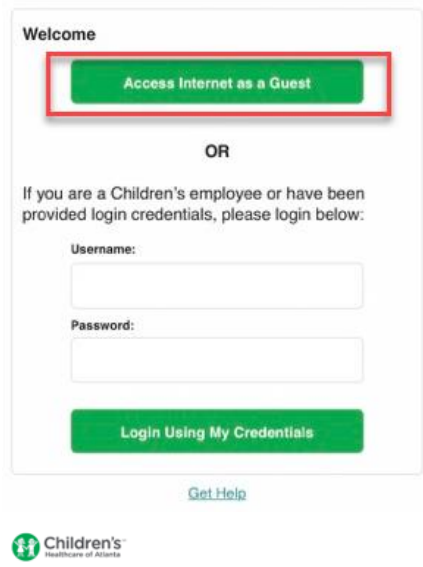

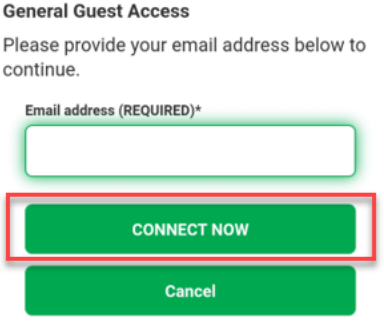

**Paso 4:** Aparecerá el mensaje de "**Account Created**" (*Cuenta creada*). Haga clic en el botón verde de "**Sign On"**  (*Ingresar*).

**Paso 5:** Luego, verá la "Acceptable Use Policy" (*Política de Uso Aceptable*). Revise la política y haga clic en el botón verde de "**Accept**" (*Aceptar*) para conectarse a la Internet. Si hace clic en el botón verde de "Decline" (*Rechazar*) no podrá conectarse a la Internet.

**Paso 6:** Haga clic en el botón verde de "**Continue**" (*Continuar*) para completar la conexión.

## **Account Created** Use the following information to sign on to the network. Username: @choa.or... Sign On

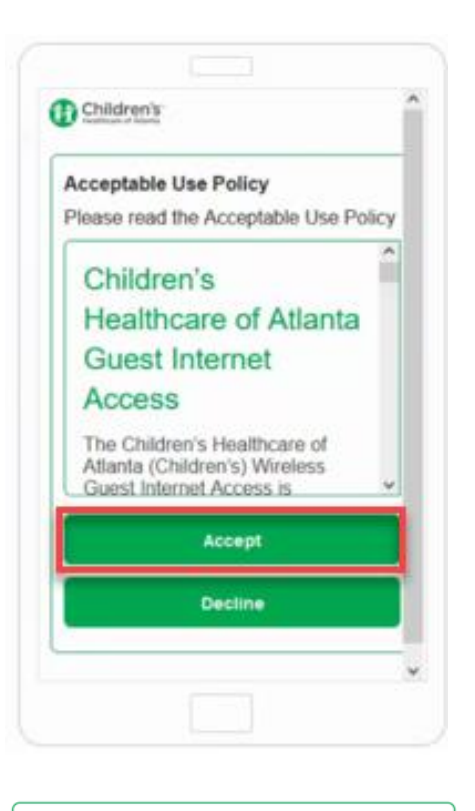

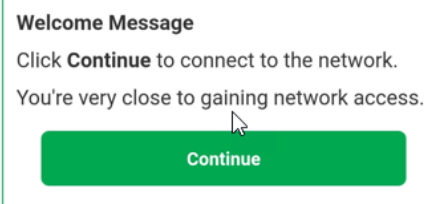

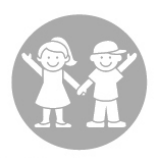